# Emissão de NFS-e

**Passo a Passo**

D

 $\overline{\mathcal{L}}$ 

 $R$ 

 $@$ 

SB

 $\overline{Q}$ 

 $\overline{A}$ 

 $\Omega$ 

 $\hat{v}$ 

ctrl

 $\frac{6}{7}$ 

G

 $\frac{8}{9}$ 

K

 $\overline{M}$ 

# **Cajamar**

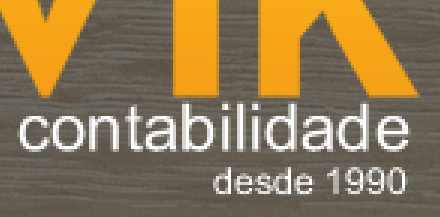

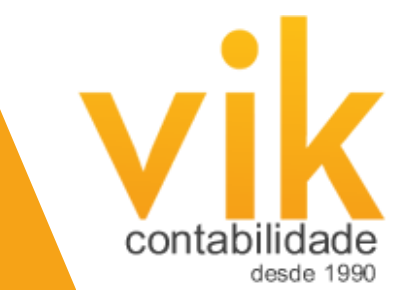

# Nota Fiscal Eletrônica Cajamar

### **Acessar o site: <https://geisweb.net.br/cajamar/nfse/php/login.php>**

#### **Colocar o seu e-mail e senha de cadastro e clicar em entrar.**

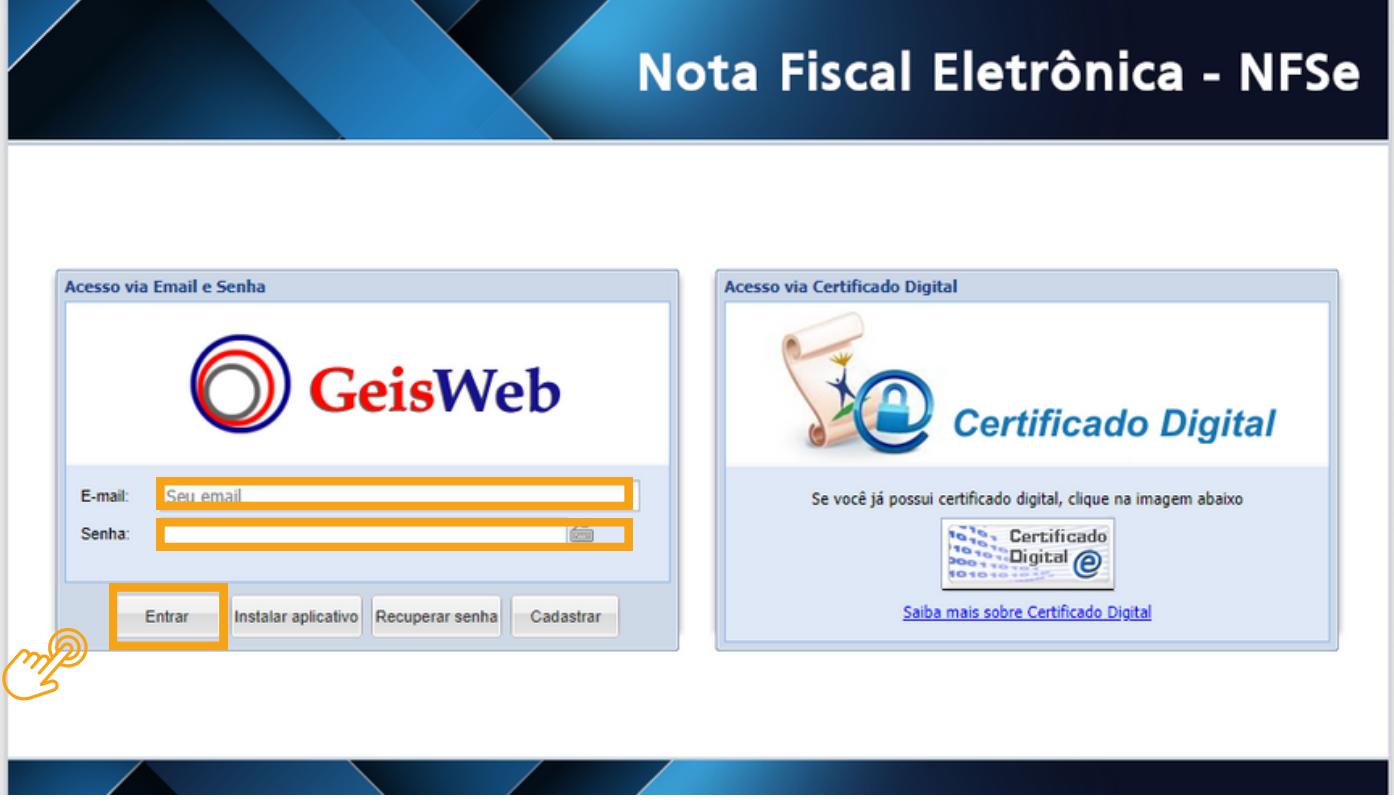

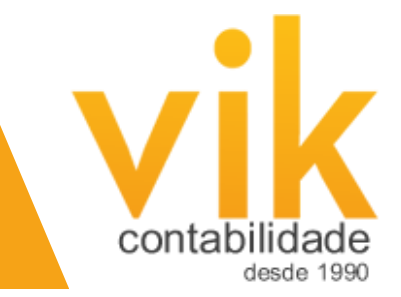

# **Abrirá esta tela. Clicar em Nota Fiscal e depois em Emissão de Nota Fiscal.**

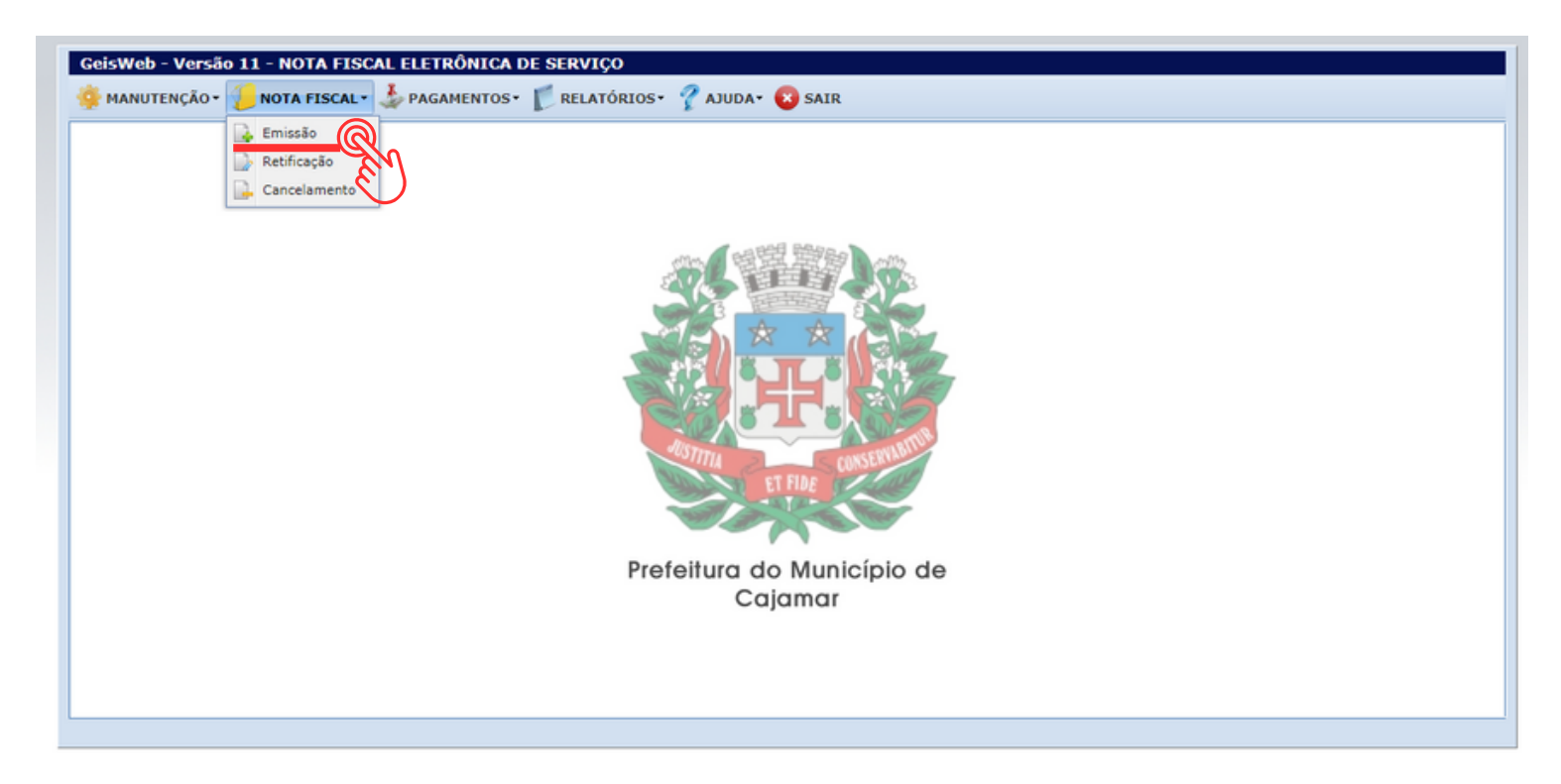

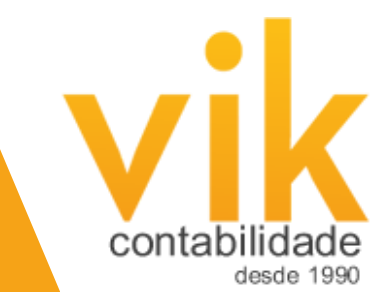

### **Aparecerá esta outra tela, e você deverá clicar em incluir para começar a preencher uma nova nota fiscal.**

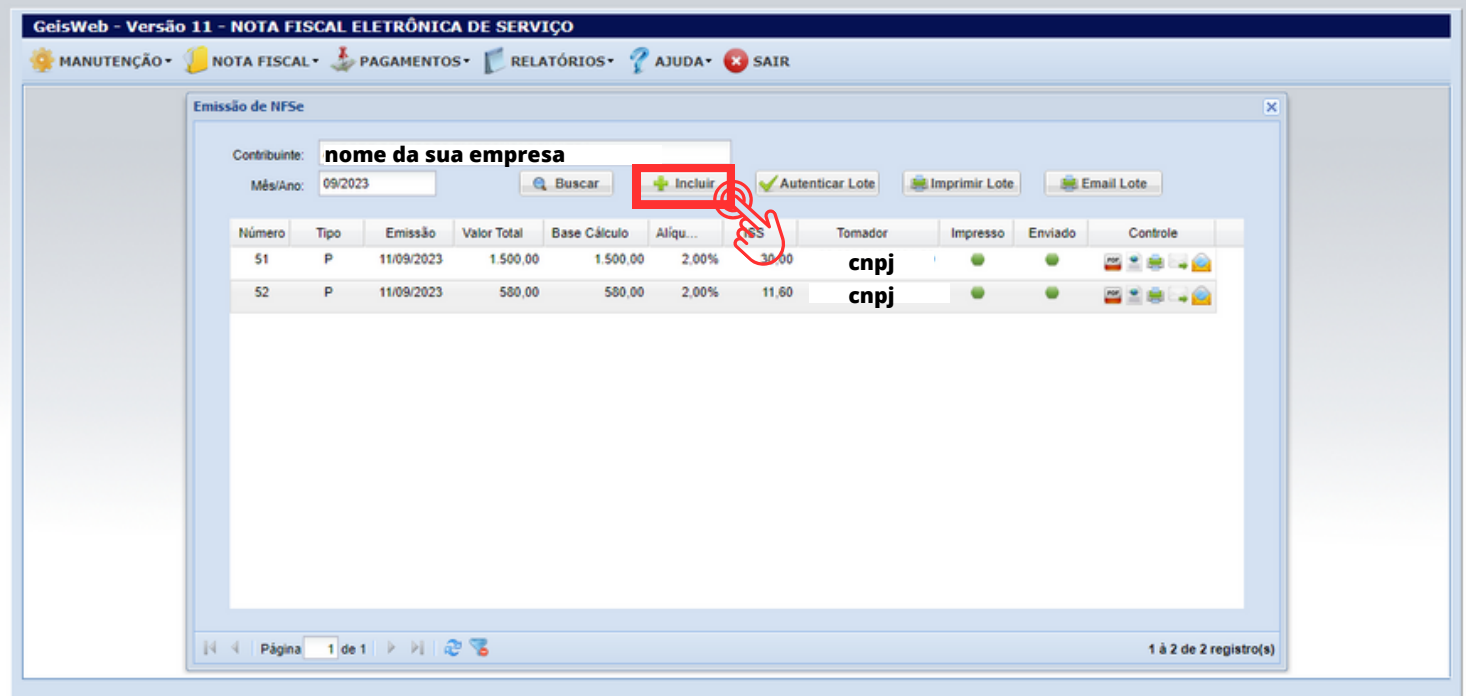

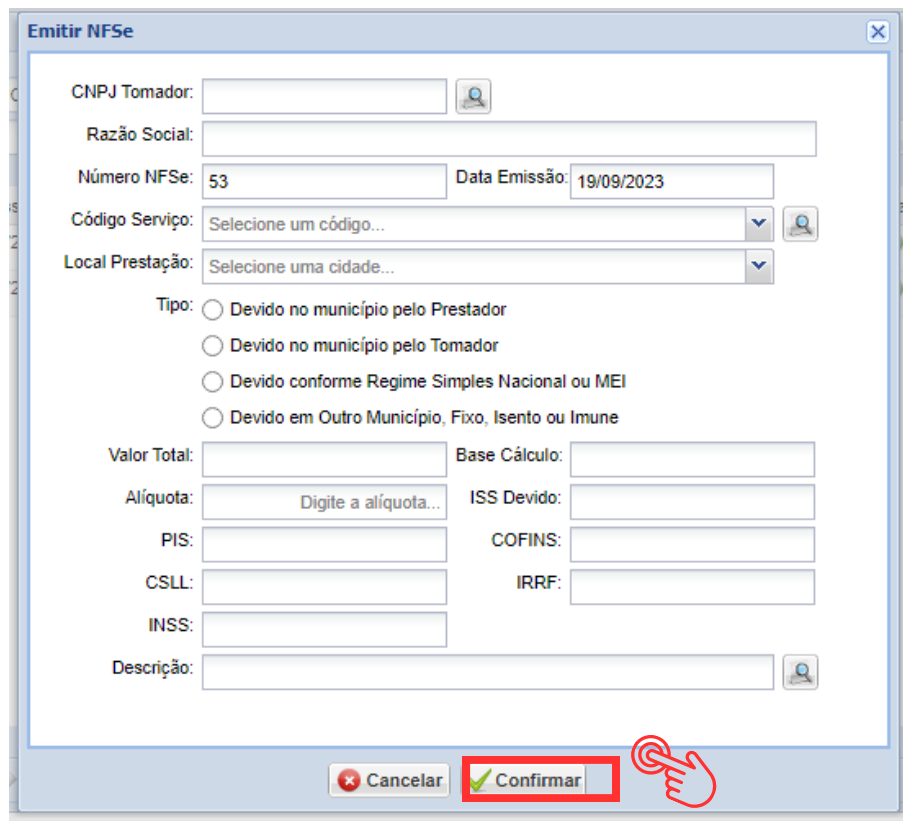

**Deverá preencher com os dados do seu cliente, o tipo, os valores e impostos, e depois clicar em confirmar.**

**Pronto, sua nota fiscal estará emitida.**

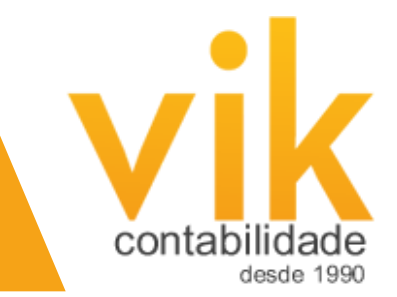

## **Depois é só clicar em pdf para salvar a nota ou demais opções.**

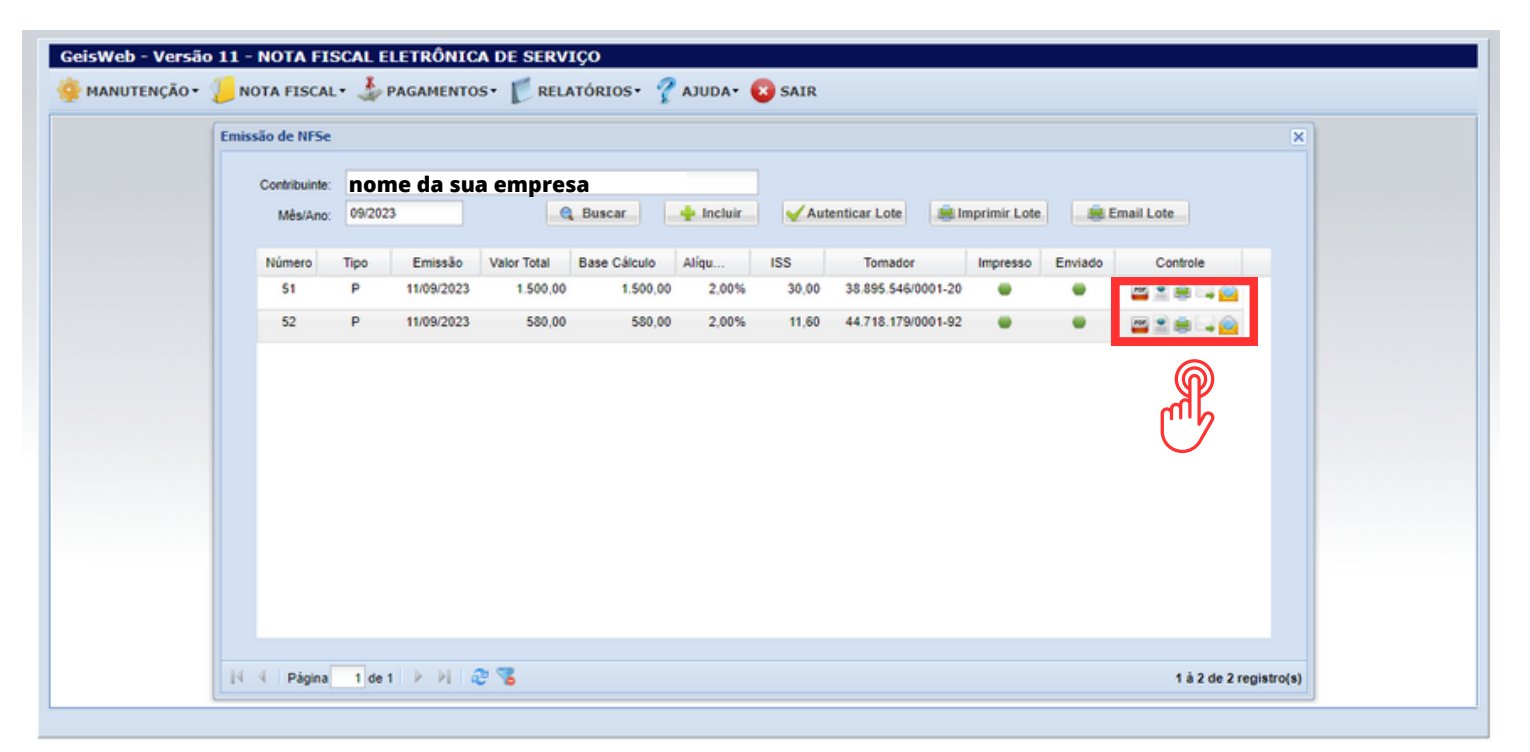